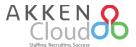

## New AkkenCloud Features – June 12<sup>th</sup>, 2017

## **Create/Fill Shifts Quicker Than Ever**

With our newest enhancements to shift scheduling, you can now assign shift times and be certain that every shift for a given job order gets filled! Users now have the ability to establish shifts for each assignment which can easily be verified with a specific candidate's availability. Shift times can be specified at the job order and candidate level, to be searched upon or accounted for when filling an assignment.

To begin establishing shifts, navigate to **Admin -> Shift Management**. If you do not see Shift Management in the Admin dropdown, first have an Unlimited User verify that Shift Management is activated in your user preferences (**Admin -> User Management**). Once this information is verified, click on **Add New Shift**.

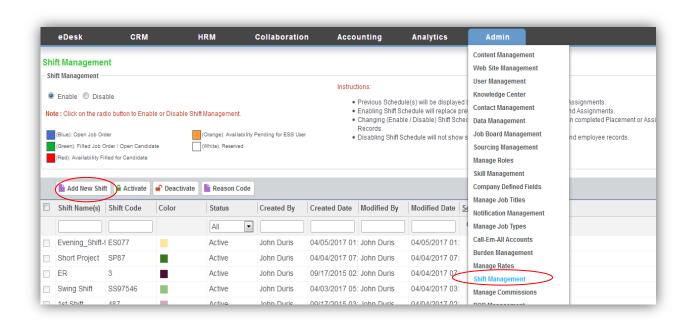

In the resulting window establish a shift name, a shift code, and a shift color. Once you have noted all the required information, click **Save** and you will notice that the shift has now been added to the **Shift**Management details.

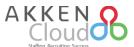

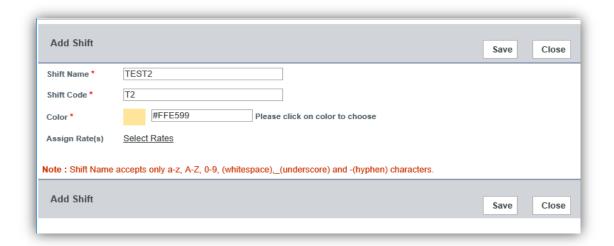

With this shift now established, either create a new Job Order, or add shifts to a current Job Order. In this example, we will add a shift to a current Job Order, though the process is the same. Navigate to **CRM -> Job Orders -> Choose a Job Order**, and click on **Edit.** In the resulting window, scroll down to **Schedule** and click on **Add** beside Shift/Scheduling.

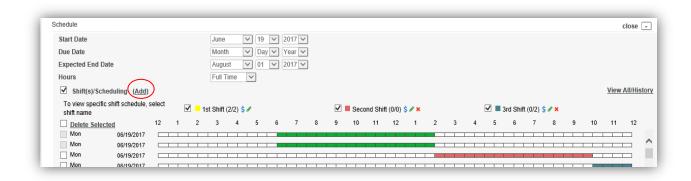

In the resulting window, you will first cite the date range for the job order...

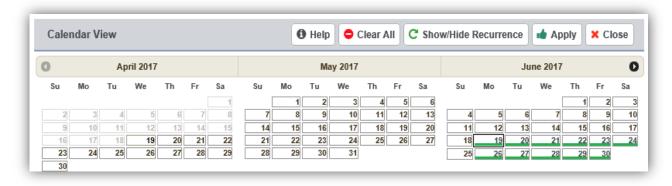

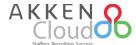

... as well as the actual shift for each work day. To accomplish this, check off **Shift time for above dates** and cite your desired shift in the Shifts drop-down. Next, specify how many positions need to be filled for this shift, and the **Start & End Time**.

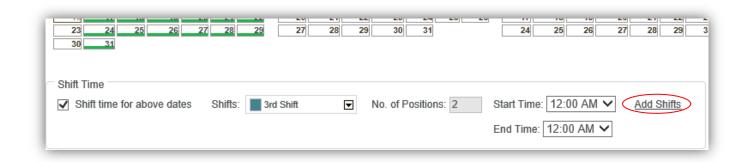

Once you have chosen to **Add Shifts**, the shift has been applied to the Job Order and can now be utilized in candidate searches! To do this, go to **CRM** -> **Job Orders** -> **Choose a Job Order** and click **Search for a Candidate**.

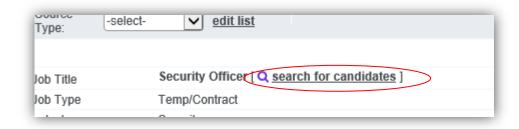

In the resulting window, you will notice that the search option at the top will default to **Keyword Search**. Instead, click on **Schedule Search** and choose which shifts you'd like to search for in the **Shift(s)** section.

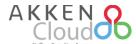

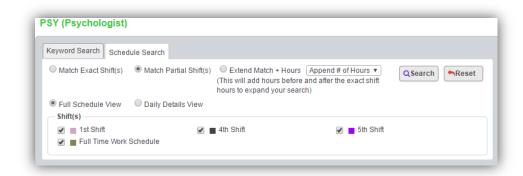

Your search results will include each candidate who has noted availability during the Job Order's Schedule, and a color-coded bar for each day of the Job Order up to three months. Each color in a given bar represents the candidate having some availability during the shift associated with that shift color.

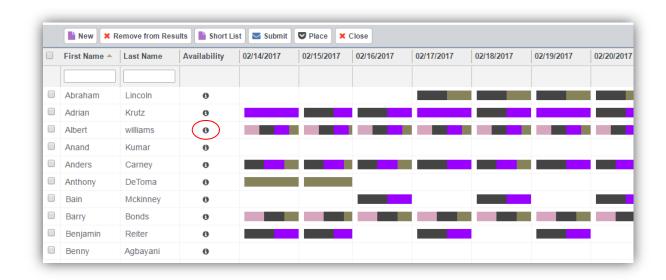

You do have the option to limit results to **Match Exact Shift(s)** when applying criteria to the Schedule Search, or click on the "i" icon in the Availability column to see what a Candidate's exact availability is.

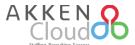

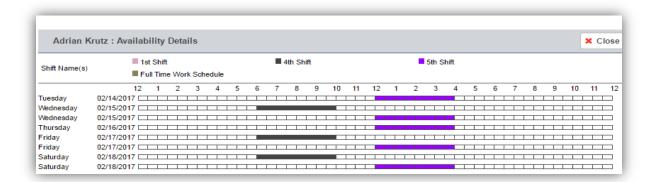

Once you have identified a candidate who's availability fits best within a given shift, check off the candidate(s) and shift(s) in the **Schedule Search** module and click **Submit**. This shift information will always be clearly noted through to the placement process, like in the Submissions list in the Job Order...

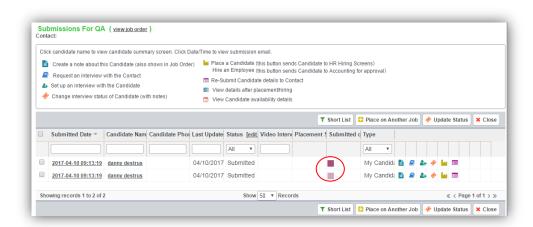

... as well as when the candidate has been placed on the assignment.

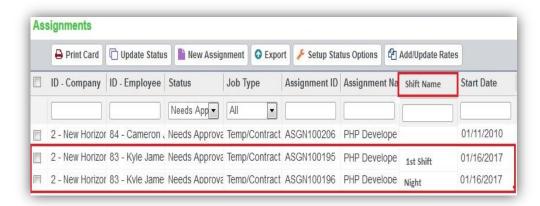

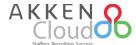

## **Automated Shift Rates Sync**

The new shift feature also extends into the back office! When you create shifts and establish the pay rate for each shift an employee can just choose the shift that they worked in the timesheet assignment drop-down, and all of their rate information will carry over automatically. Also, companies can set default rates for each shift established, ensuring that the correct rates are assigned in the future, and further simplifying and streamlining the job order creation process.

To add shift rates, you will again need to access **Admin -> Shift Management**, and either click on an established shift or create a new one. In the resulting window, choose **Select Rates**.

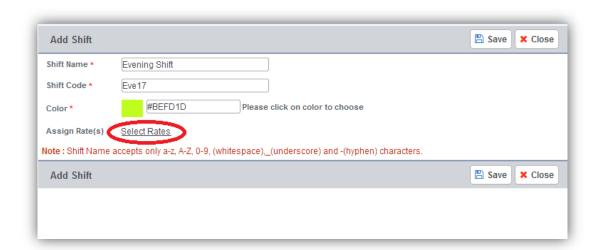

Once you have chosen to select the rates, you will be prompted to specify which Default Rates to apply this change to. For instance, if I only wanted to apply this shift-specific rate differential to regular pay and leave the overtime rate untouched I could accomplish this by only checking the regular pay rate.

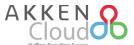

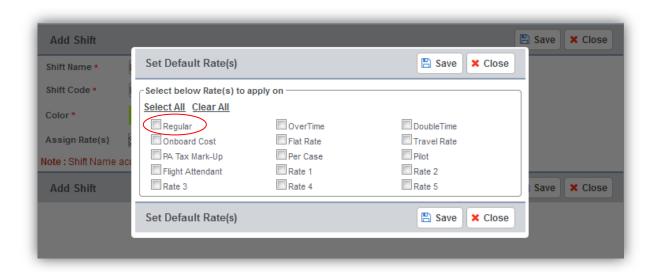

After clicking save, you will then see the **Add Shift** window from before, with the chosen rates. Specify any new pay rates as needed, and specify billable/non-billable & taxable/non-taxable status.

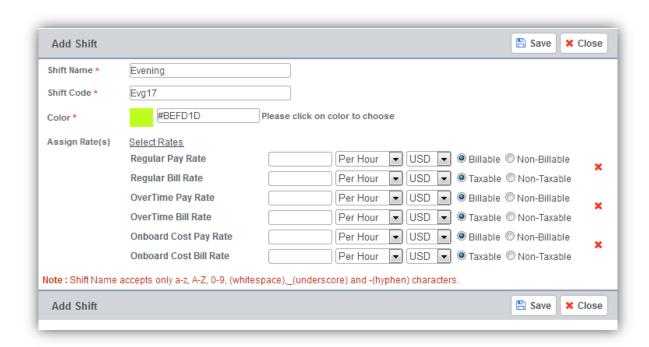

With these shift and rate combinations established, you can now associate them with a given company by navigating to: CRM -> Companies -> Choose a Company -> Edit -> Billing Information -> Select Rates.

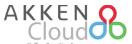

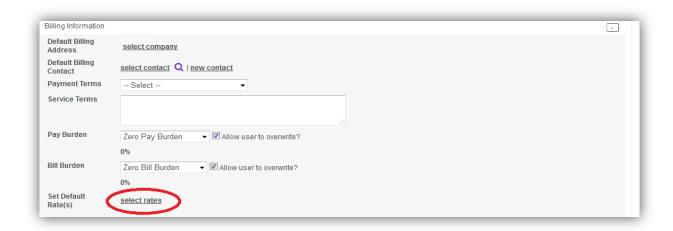

Here you can choose from the **Shifts** drop-down which rates to apply these changes to, as well as specifying standard rates for each shift.

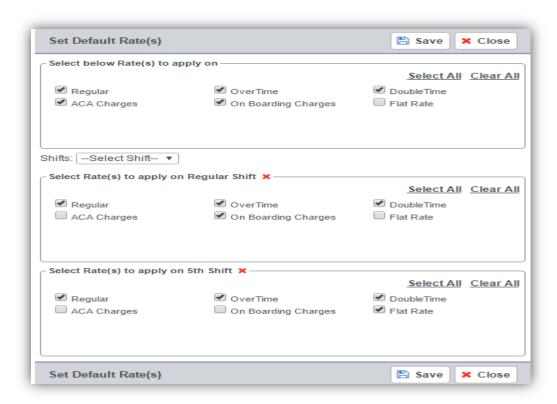

After choosing each desired rate and shift, and then clicking save, users will be prompted to enter the pay amount for each chosen rate on a shift-by-shift basis. This can be accessed by: **CRM** -> **Companies** -> **Choose a Company** -> **Edit** -> **Billing Information.** 

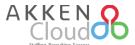

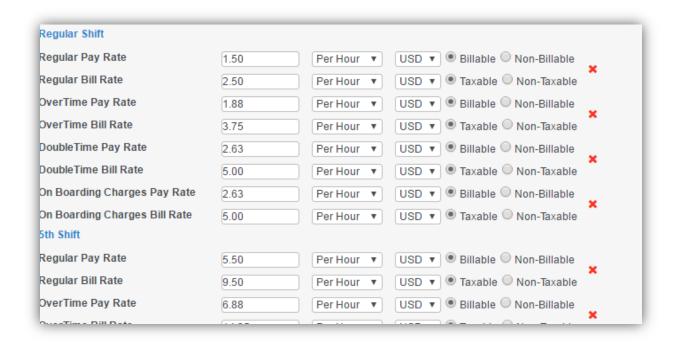

These rates will now populate on any job order that is created for this given company. To verify this information at the Job Order level, open the job order from **CRM** -> **Job Orders**, and go to the Billing Information.

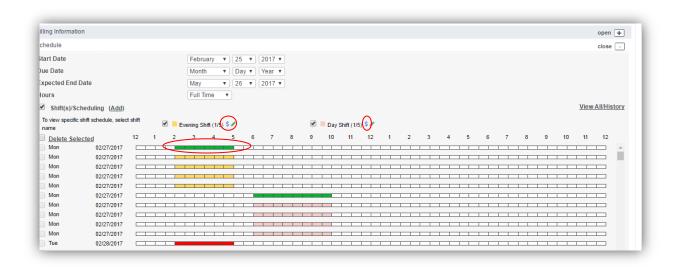

The green bars on the schedule timeline represent a shift that has already had a candidate placed on it, while the remaining colored bars represent available shifts. To see more information on the placed candidate, just click on the green/filled shift on the timeline.

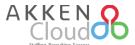

Also, the "\$" symbol beside the shift name represents a job order that contains multiple shifts, and ultimately multiple custom rates. If you click on this symbol, a screen with the default rates for that shift will be displayed. If only one shift is present, there will be no "\$" symbol, and the rates can be accessed as usual in the Job Order's Billing Information section.

While you can edit the shift rates for a given job order, they are ultimately dependent on the preset rates established at the company level. To verify or change rate information, simply navigate back to a given Company record and check the **Billing Information**.

Lastly, any employee who is on assignment working a specific shift, and is utilizing our time sheets, will see the shift name displayed along with the assignment information on the Assignment dropdown.

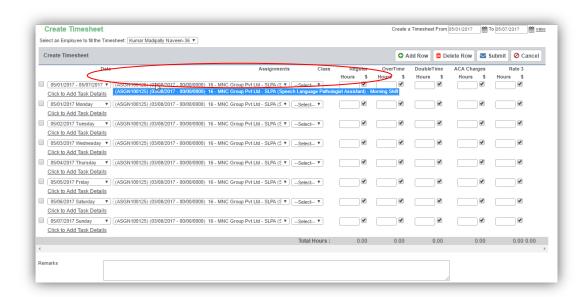